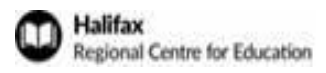

## ESS Login

## Visit <https://www.hrce.ca/for-staff>

Click on this image on the<https://www.hrce.ca/for-staff> home page for ESS (where you check your pay statements).

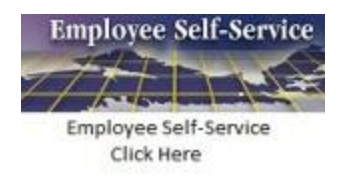

Or visit directly a[t https://nssb-webapps.gov.ns.ca/nwbc](https://nssb-webapps.gov.ns.ca/nwbc)

Please Note: ESS is best viewed using **Firefox** or Google **Chrome**. ESS may not display correctly in Internet Explorer or Safari.

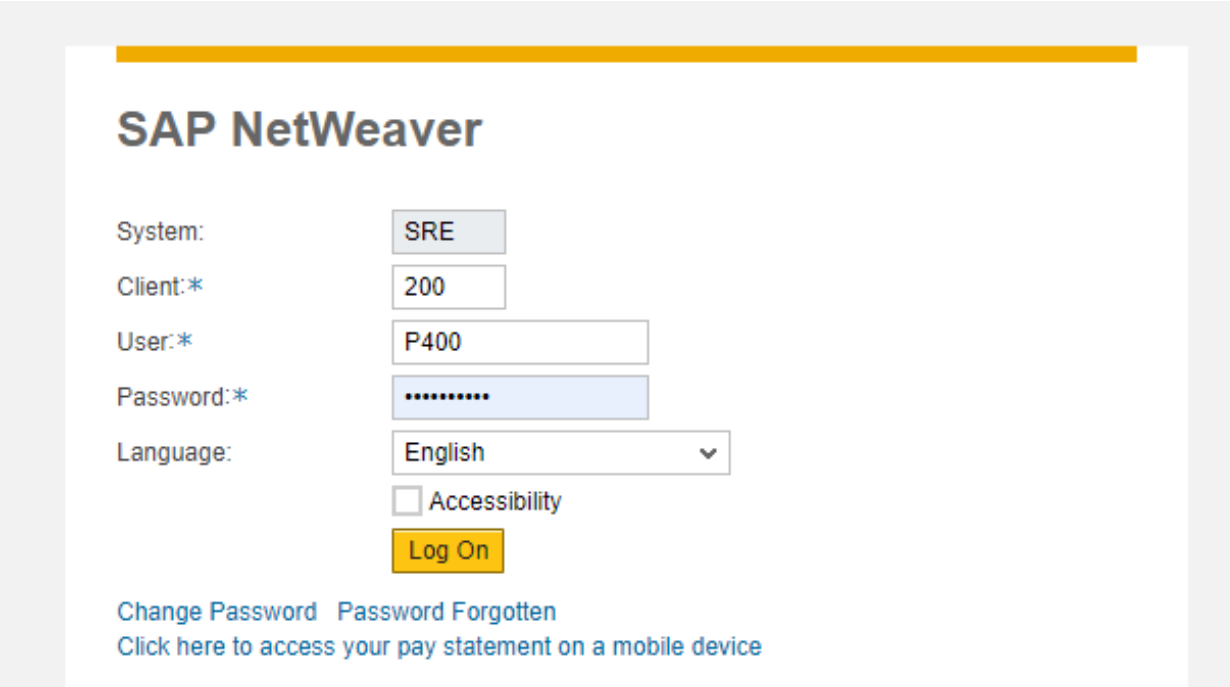

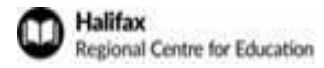

## Login information

- a) Please login with your P400<sup>1</sup> number in user and use the password provided to you in your ESS introduction email.
- b) If you are an SAP user, please use your USERID and not your P400.
- c) You only have to complete the declaration using one of your 400#s. If you have both a permanent and term 400# you can choose either 400 number to login in with. If you have a permanent and/or term and casual 400#, the preference is to use your permanent or term number to login in to ESS and complete the declaration.
- d) Please note that if you are signing into the ESS for the first time, click the toggle button to populate all the boxes on the main screen.

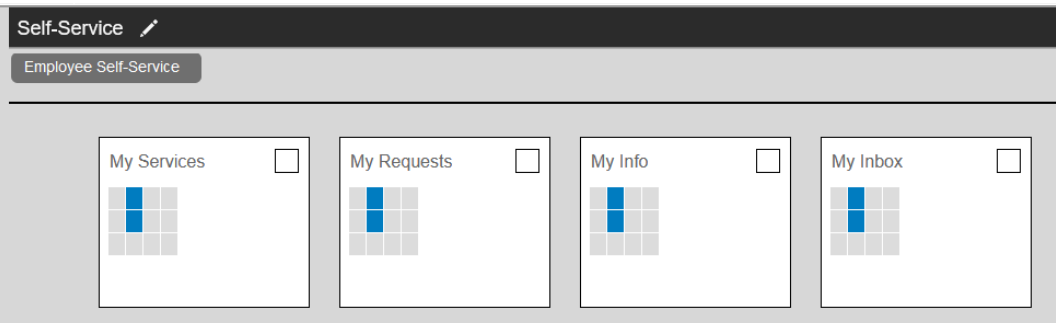

- e) Click the boxes for the modules to populate.
- f) The offence declaration TAB will be in "My Requests" box.

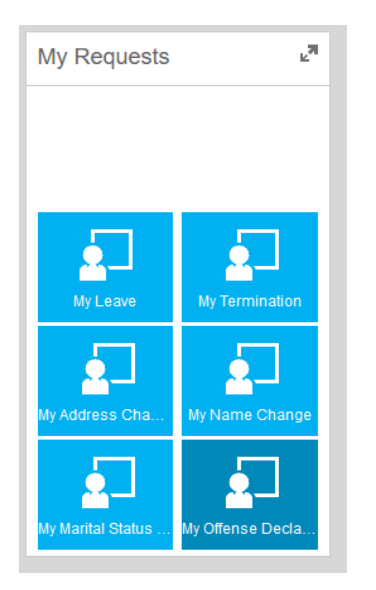

l

<sup>&</sup>lt;sup>1</sup> Your 400 number is your employee number (to access ESS, it starts with P) If you don't remember your 400 employee ID, please call 902-464-2000 to reach out to your school Human Resource Administrator.